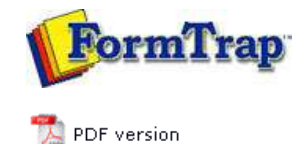

# **Queue Setup**

- What is a Queue
- Create a Queue
- Delete a Queue
- **Queue Properties**
- **P** Print to ANY Windows Printer
- **Tools**

# **SBE Manual V7.5**

Start | **Queues** | Data Folders | Archive | Setup | Submit Associated Files | Other Add-ons | Related Batch Processes | Special Forms

### Queue Tools

#### Overview

The **Check Integrity** tool verifies completion of queue setups, such as replication, formatting, and data validity and is useful in troubleshooting.

# Warnings are shown in blue with errors in red.

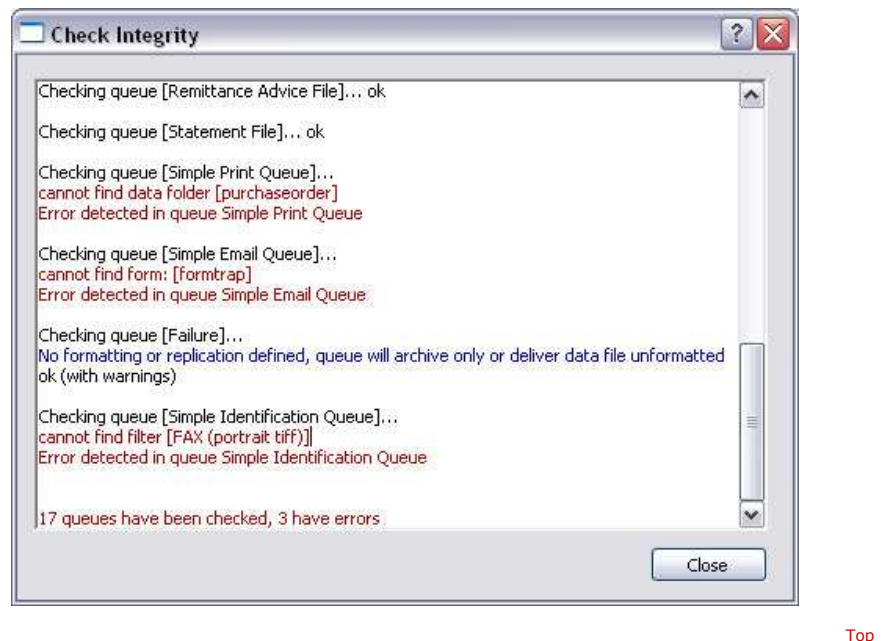

#### Batch Update

The **Batch Update** tool allows the same action to be taken on selected or all queues. There are three types of actions to be taken:

- **Add** append another value to a present value list where more than one value may exist, for example, a new delivery filter.
- **Replace** find an old value and substitute a replacement value, for example, replace a form with a new form.
- **Set** update a value that is unique to the queue, for example, days to keep the records, or notification address.

To process a batch update:

- Select **Batch Update** from the **Tools** button in **Queues** section. The list of actions are displayed in the Batch Update window. Select the **Action** to be taken.
- Enter the **Old value** if applicable, and **New value**.
- **Select the Scope** of the action.
- Click the **Update** button to finish.

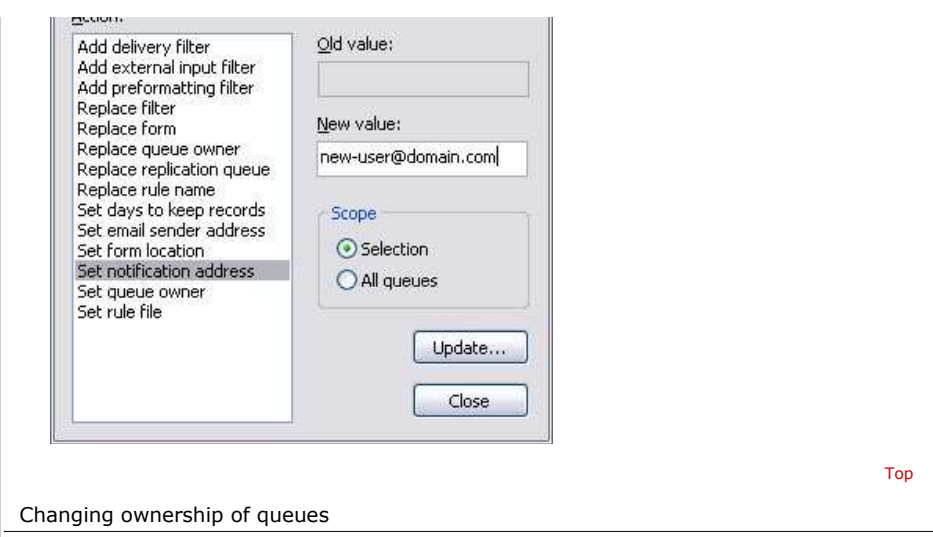

To allow a normal user (not **Admin**) to view archives for queues, the user must be the owner of those queues.

The owner of a queue will be able to see archives for the queue and may also be able to edit the queue unless restricted, see **Setup - Users**.

- Highlight the queues that the new owner should be able to view.
- Select **Batch Update** from the **Tools** button in **Queues** section. The list of actions are displayed in the Batch Update window. Select **Set queue owner**.
- Enter the user's name in **New value:**.
- Set **Scope** to **Selection.**
- Click the **Update** button to finish.

**Disclaimer** | **Home** | **About Us** | **News** | **Products** | **Customers** | **Free Trial** | **Contact Us** | **Success Stories**

**Copyright 1995-2011 TCG Information Systems Pty. Ltd. All rights reserved.**

Top